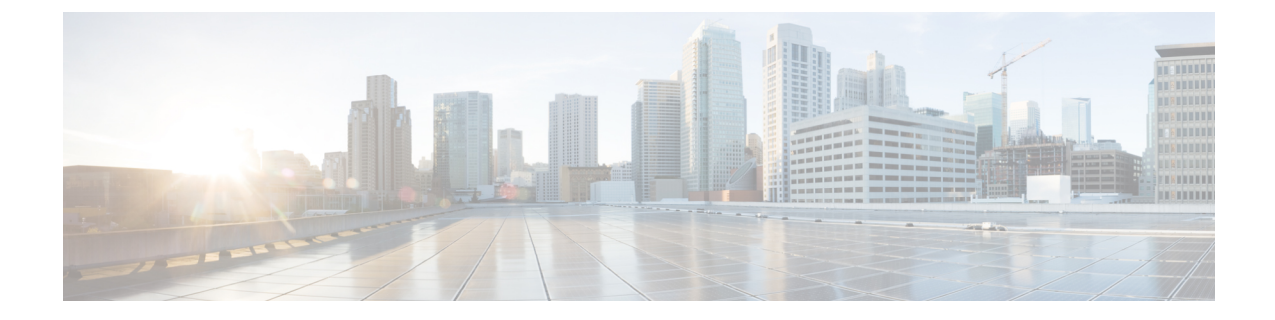

# インベントリ データおよび障害の表示

この章は、次の内容で構成されています。

- ラックマウント [サーバの詳細の表示](#page-0-0) (1 ページ)
- ラック マウント [サーバの障害の詳細の表示](#page-7-0) (8 ページ)
- ラック [グループのサマリー](#page-8-0) レポート (9 ページ)
- [サーバ障害に関する電子メール](#page-9-0) アラート ルールの追加 (10 ページ)

## <span id="page-0-0"></span>ラックマウント サーバの詳細の表示

ラックマウント サーバの詳細(サーバで使用されているメモリ、CPU、PSU など)を表示す る場合は、次の手順を実行します。

**[Rack Groups (**ラック グループ**)]** を選択し、ラックマウント サーバの詳細を表示する手順を実 行することもできます。 (注)

始める前に

サーバがラック アカウントとしてラック グループに追加されていることを確認します。

#### 手順

- ステップ **1 [Systems]** > **[Inventory and Fault Status]** を選択します。
- ステップ **2 [Rack Groups (**ラック グループ**)]** を展開し、サーバが含まれているラック グループを選択しま す。
- ステップ **3** 選択したラック グループのページで、[Rack Servers] をクリックします。
- ステップ **4** リストでサーバをダブルクリックしてその詳細を確認するか、リストでサーバを選択し、右端 の下矢印をクリックして **[View Details (**詳細の表示**)]** を選択します。
	- (注) リストからサーバを選択するまでは、右端に下向き矢印は表示されません。

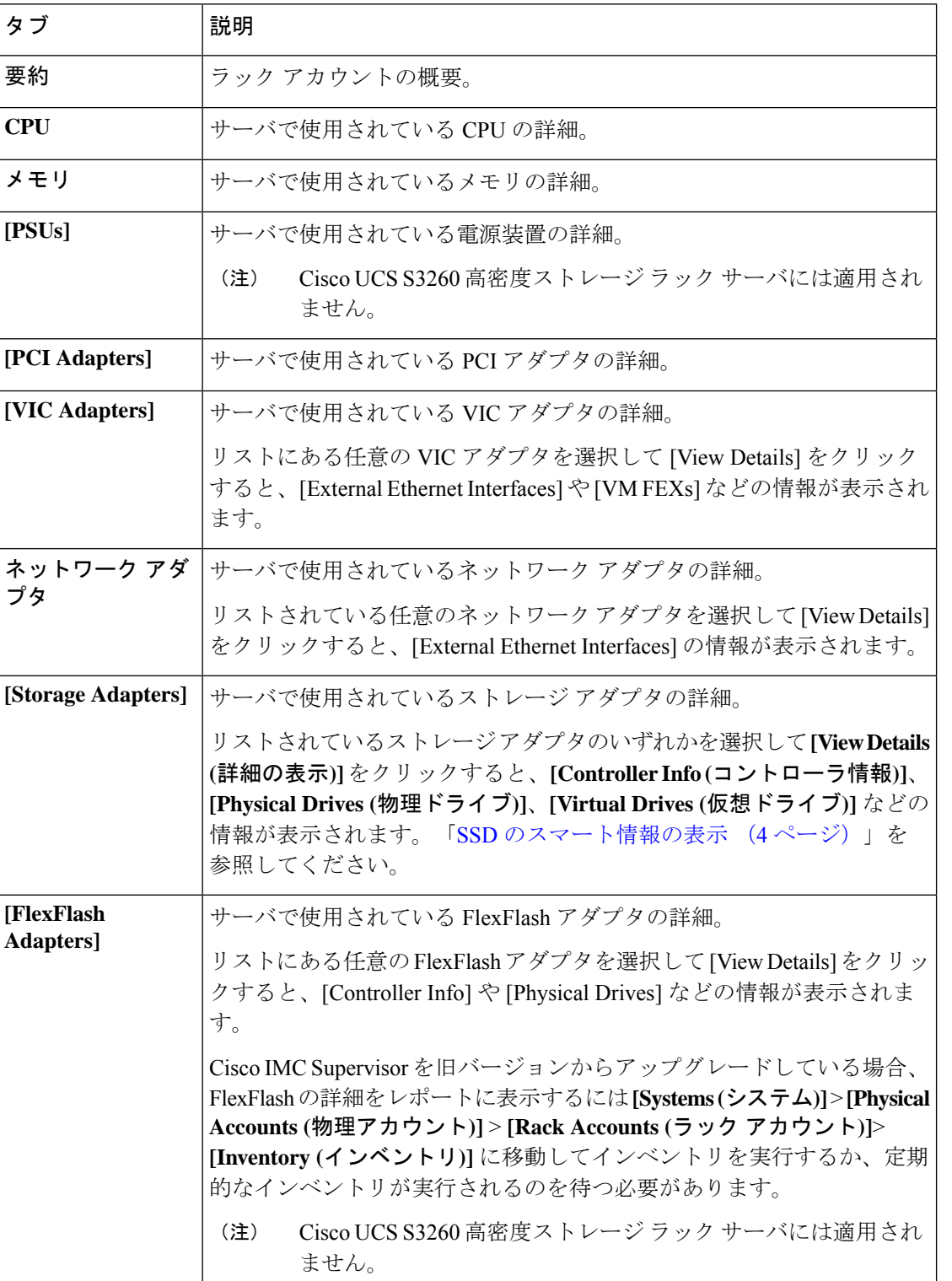

ラックマウント サーバに関する次の詳細を表示できます。

Ι

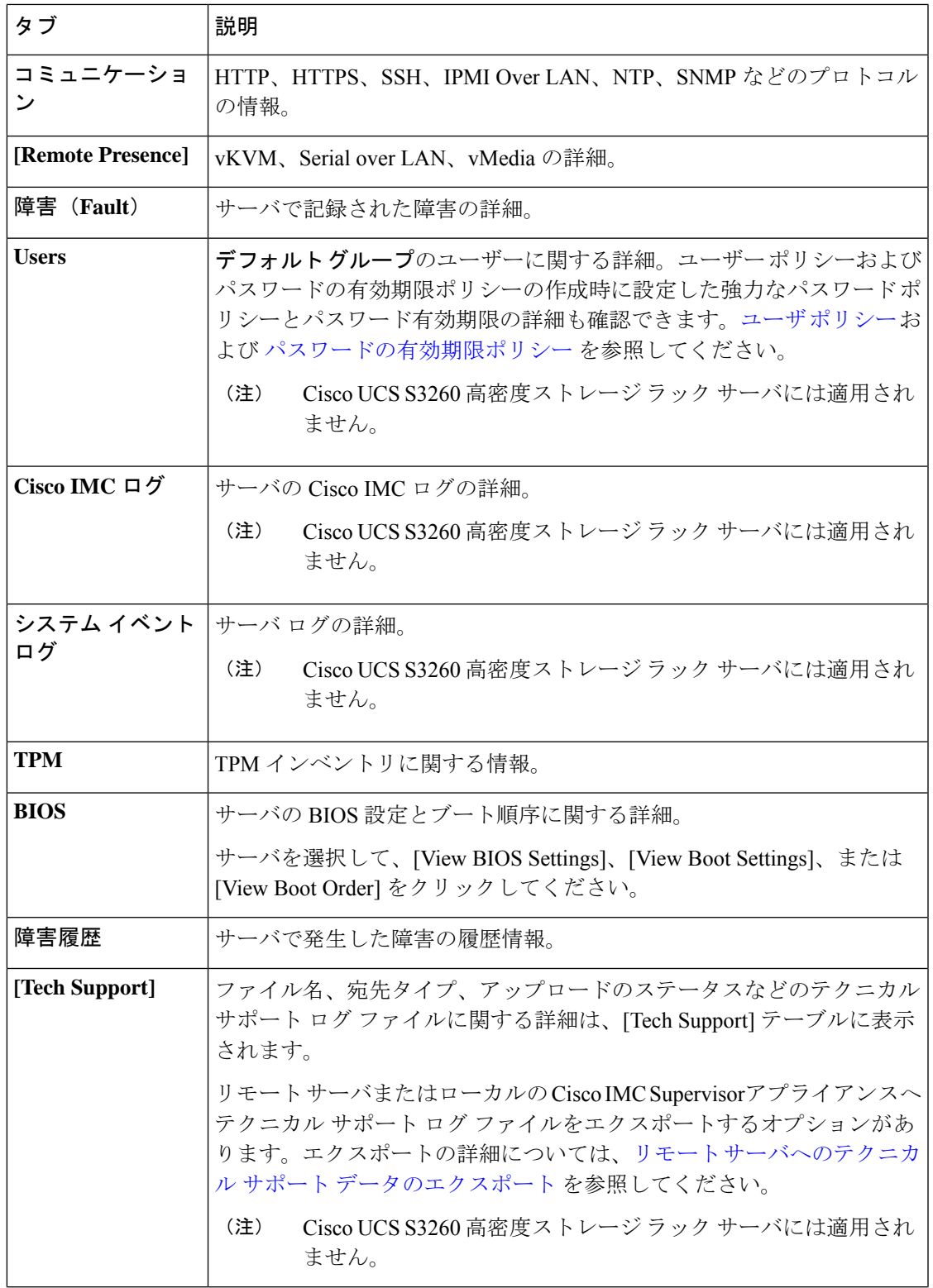

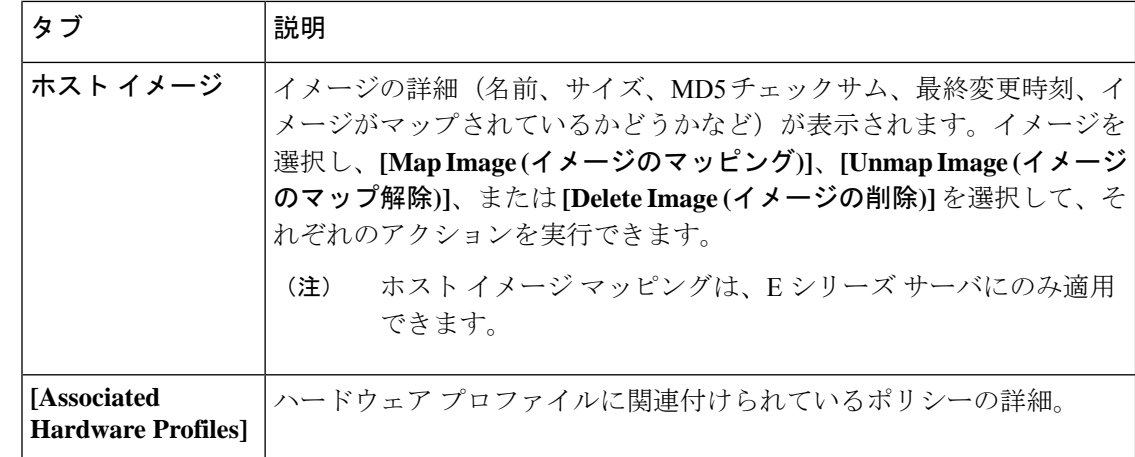

ステップ **5** 右端の [Back] ボタンをクリックして前のウィンドウに戻ります。

### <span id="page-3-0"></span>**SSD** のスマート情報の表示

ストレージ コントローラの下にソリッド ステート ドライブ (SSD) のスマート情報を表示す るには、次の手順を実行します。

#### 始める前に

サーバがラック アカウントとしてラック グループに追加されていることを確認します。

#### 手順

- ステップ **1 [Systems]** > **[Inventory and Fault Status]** を選択します。
- ステップ **2 [Rack Groups(**ラック グループ**)]** を展開し、SSD ドライブが含まれているラック グループを選 択します。
- ステップ **3** 選択したラック グループのページで、[Rack Servers] をクリックします。
	- (注) また、[Rack Groups] で、サブ グループを選択することもできます。
- ステップ **4** リストに SSD が含まれているサーバをダブルクリックします。
- ステップ **5** [Rack Server (ラック サーバ)] ページで **[Storage Adapters (**ストレージ アダプタ**)]** をクリックし ます。
- ステップ **6** SSD ドライブをダブルクリックし、**[Controller Info (**コントローラ情報**)]** をクリックします。 次のコントローラ設定を使用できます。
	- **SMART** でのコピーバックの有効化
	- **SMART** エラーでの **SSD** へのコピーバックの有効化
- ステップ **7** SSD ドライブをダブルクリックし、**[Physical Drives (**物理ドライブ**)]** をクリックします。
- ステップ **8** SSD 物理ドライブをダブルクリックし、**[View Smart Information (**スマート情報の表示**)]** をク リックします。

SSD ドライブに関する次の詳細が表示されます。

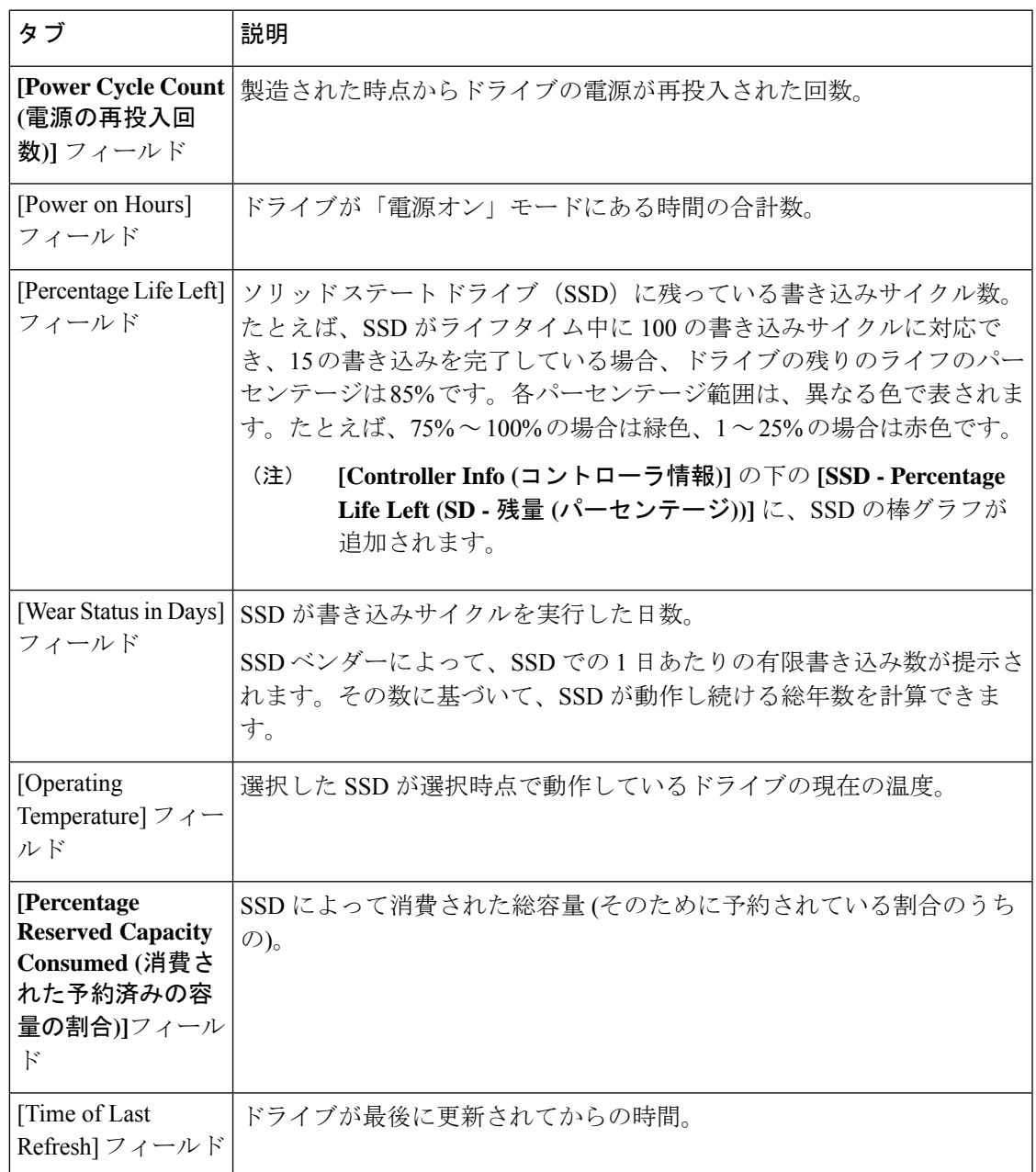

ステップ9 [閉じる (Close) ] をクリックします。

[Storage Adapter (ストレージ アダプタ)] ページで **[Controller Info (**コントローラ情報**)]** をクリックし、**[Percentage LIFE LEFT (**残量パーセンテージ**)]**、**[Enable Copybackon SMART (SMART** でのコピーバックの有効化**)]**、**[Enable CopybacktoSSD onSMART Error (SMART** エラーでの **SSD** へのコピーバックの有効化**)]** などのコントローラ設定 を表示します。 (注)

### コントローラ ドライブ セキュリティの概要

自己暗号化ドライブ(SED)は、データをドライブに書き込む際にデータを暗号化し、データ を読み取る前に復号するために使用されます。これにより、ドライブのデータのセキュリティ が確保されます。Cisco IMCSupervisorは、この機能のためにコントローラ、物理ドライブ、お よび仮想ドライブの各レベルでのセキュリティの有効化をサポートしています。

コントローラ レベルのセキュリティには、リモート キー管理とローカル キー管理の 2 つのオ プションがあります。リモート キー管理では、KMIP サーバからセキュリティ キー ID とセ キュリティ キーが取得されます。ローカル キー管理では、セキュリティ キー ID とセキュリ ティキーはユーザーが指定するか、またはCIMCサーバから提案されます。これらのパラメー タはドライブのデータを保護する目的で使用されます。

物理ドライブ レベルのセキュリティでは、SED ドライブをロック状態または外部ロック状態 にできます。ロック状態では、このサーバでコントローラのセキュリティキーを使用してドラ イブがロックされています。外部ロック状態では、別のコントローラのセキュリティキーを使 用してドライブがロックされていますが、ドライブはこのコントローラに配置されています。 外部ロック状態のドライブをロック解除するには、そのコントローラのセキュリティキーが必 要です。ロック解除後には、ドライブに対して任意のセキュリティ関連の操作を実行できま す。

Cisco IMC Supervisor ではローカル キー管理だけがサポートされており、リモート キー管理は サポートされていません。コントローラ ドライブ [セキュリティの詳細の表示](#page-5-0) (6 ページ)を 参照してください。 (注)

### <span id="page-5-0"></span>コントローラ ドライブ セキュリティの詳細の表示

**[Controller Info (**コントローラ情報**)]**、**[Physical Drives (**物理ドライブ**)]**、および **[Virtual Drives (**仮想ドライブ**)]** でコントローラ ドライブのセキュリティの詳細を表示するには、次の手順を 実行します。

#### 始める前に

M4 ラックマウント サーバまたは UCS S3260 ストレージ サーバには SED が接続されている必 要があります。

#### 手順

- ステップ **1 [Systems]** > **[Inventory and Fault Status]** を選択します。
- ステップ **2 [Rack Groups (**ラック グループ**)]** を展開し、サブ ラック グループを選択します。
- ステップ **3 [Rack Servers (**ラック サーバ**)]** をクリックします。
- ステップ **4** サーバをダブルクリックします。
- ステップ **5** [Rack Server (ラック サーバ)] ページで、**[Storage Adapters (**ストレージ アダプタ**)]** をクリック します。
- ステップ **6** 選択したサーバをダブルクリックするか、**[View Details (**詳細の表示**)]**をクリックします。
- ステップ **7** [Storage Adapter (ストレージ アダプタ)] ページで **[Controller Info (**コントローラ情報**)]** をクリッ クします。

SSD ドライブに関する次の詳細が表示されます。

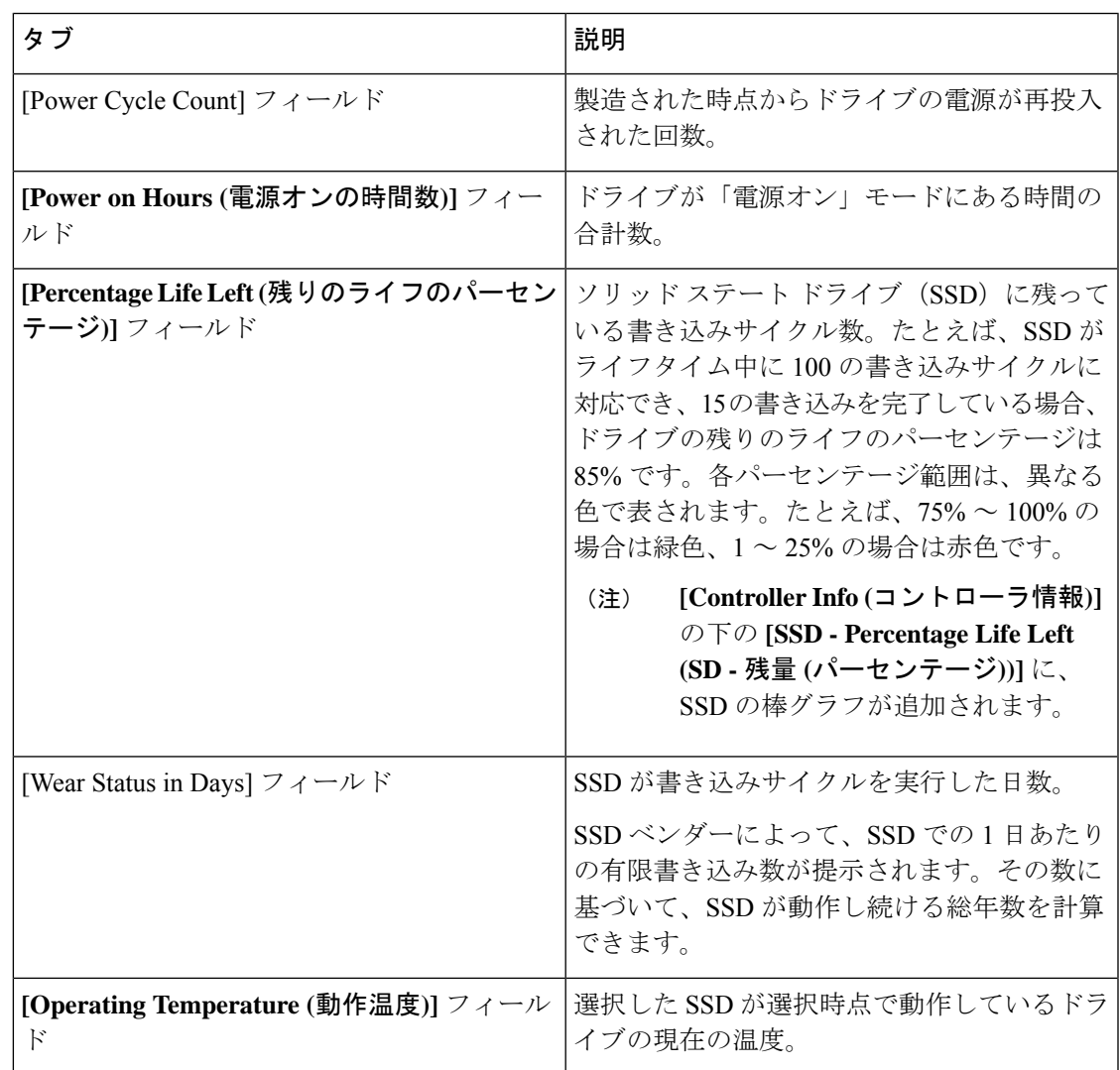

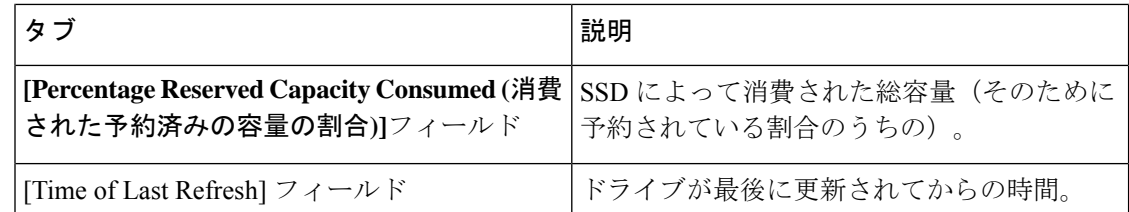

- ステップ **8** [Storage Adapter (ストレージ アダプタ)] ページで **[Physical Drives (**物理ドライブ**)]**をクリックし ます。 コントローラ名、物理ドライブ番号、ステータス、ヘルス、シリアル番号、ファームウェア、 FDE 対応、FDE 有効、保護済み、ロック済み、外部ロック済みなどの詳細が表示されます。
- ステップ **9** [Storage Adapter (ストレージ アダプタ)] ページで **[Virtuall Drives (**仮想ドライブ**)]** をクリックし ます。 仮想ドライブ番号、名前、ステータス、ヘルス、サイズ、RAID レベル、ブート ドライブ、 FDE 対応、FDE 有効などの詳細が表示されます。
- ステップ **10** [送信(Submit)] をクリックします。

## <span id="page-7-0"></span>ラック マウント サーバの障害の詳細の表示

問題の原因や問題解決のための推奨手順など、ラック マウント サーバの障害の詳細を表示す る場合は、次の手順を実行します。

#### 始める前に

サーバはすでに、ラック アカウントとしてラック グループに追加されています。

#### 手順

- ステップ **1 [Systems]** > **[Inventory and Fault Status]** を選択します。
- ステップ **2** [Rack Groups (ラック グループ)] ページで、**[Faults (**障害**)]** をクリックします。
- ステップ **3** リストでサーバをダブルクリックし、詳細を表示します。リストでサーバをクリックし、右端 の下矢印をクリックして **[View Details (**詳細の表示**)]** を選択することもできます。
	- (注) リストからサーバを選択するまでは、右端に下向き矢印は表示されません。

ラックマウント サーバに関する次の詳細を表示できます。

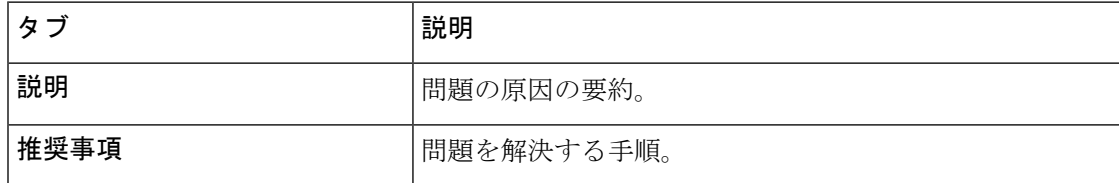

ステップ **4** [閉じる(**Close**)] をクリックします。

## <span id="page-8-0"></span>ラック グループのサマリー レポート

[Inventory andFaultStatusfor Rack Groups(インベントリと障害のステータス)] ページには、ラッ ク グループのリストが表示されます。**[Rack Groups (**ラック グループ**)]** でグループを選択する と、選択したラック グループのページに、次のレポートを示す **[Summary (**要約**)]**レポートが 表示されます。

- [Faults]:選択されたラック グループに対し、全体の障害の数を表します。障害の数は、 [Critical]、[Major]、[Warnings]、[Minor]、[Info] などの重大度に基づいて分類されます。
- [Server Health]:サーバ全体のヘルス ステータスを表します。サーバ全体のヘルス ステー タスは、[Good]、[Memory Test In Progress]、[Moderate Fault]、[Severe Fault] などの状態の いずれかになります。

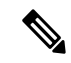

- [Moderate Fault] と [Severe Fault] は、重大度が [Major] および [Critical]となっている障害とそれぞれ相互に関連します。しかし、 サーバのヘルスステータスはCIMCによって報告されるステータ スに基づいて決定され、上記の障害の重要度対して、常に直接的 にマッピングされるわけではないことに注意してください。障害 のタイプや関連コンポーネントなどの他の要素がサーバ全体のヘ ルス ステータスに影響します。 (注)
- **[Chassis Health (**シャーシの状態**)]**:シャーシのヘルス ステータスを表します。ヘルス ス テータスは、[良好]、[メモリテストが進行中です]、[中程度の障害]、[重大な障害]などの 状態のいずれかになります。
- [Firmware Versions]:選択されたラック グループに対し、そのファームウェア バージョン で管理されているサーバの全体的な数を表します。
- [Server Models]:選択されたラック グループに対し、そのモデルで管理されているサーバ の全体的な数を表します。
- [Power State]:選択されたラック グループに対し、その電源状態で管理されているサーバ の全体的な数を表します。電源の状態は [On] または [Off] のいずれかです。
- [ServerConnectionStatus]:選択されたラックグループに対し、その接続ステータスをもつ サーバの全体的な数を表します。接続ステータスは [Success] または [Failed] のいずれかで す。
- **[Overview (**概要**)]**:サーバの合計数と重大な障害の数を示します。

## <span id="page-9-0"></span>サーバ障害に関する電子メール アラート ルールの追加

1つ以上の電子メールルールを作成できます。各ルールでは、アラートの指定した条件に一致 する障害が一致すると、電子メール アラートが送信されます。このような障害に関する電子 メール アラートを受信するには、次の手順を実行します。

#### 手順

- ステップ **1 [Administration]** > **[System]** を選択します。
- ステップ **2 [Email Alert Rules (**電子メール アラート ルール**)]** をクリックします。
	- [Email Alert Rules] テーブルには、電子メール アラートのルール名、アラート範囲、 アラート ルールで選択されたサーバとサーバ グループなどのアラート ルールの詳細 が表示されます。 (注)
- ステップ **3** [Add] をクリックします。
- ステップ **4 [Add Email Alert Rule (**電子メール アラート ルールの追加**)]** ページで、次のフィールドに入力 します。

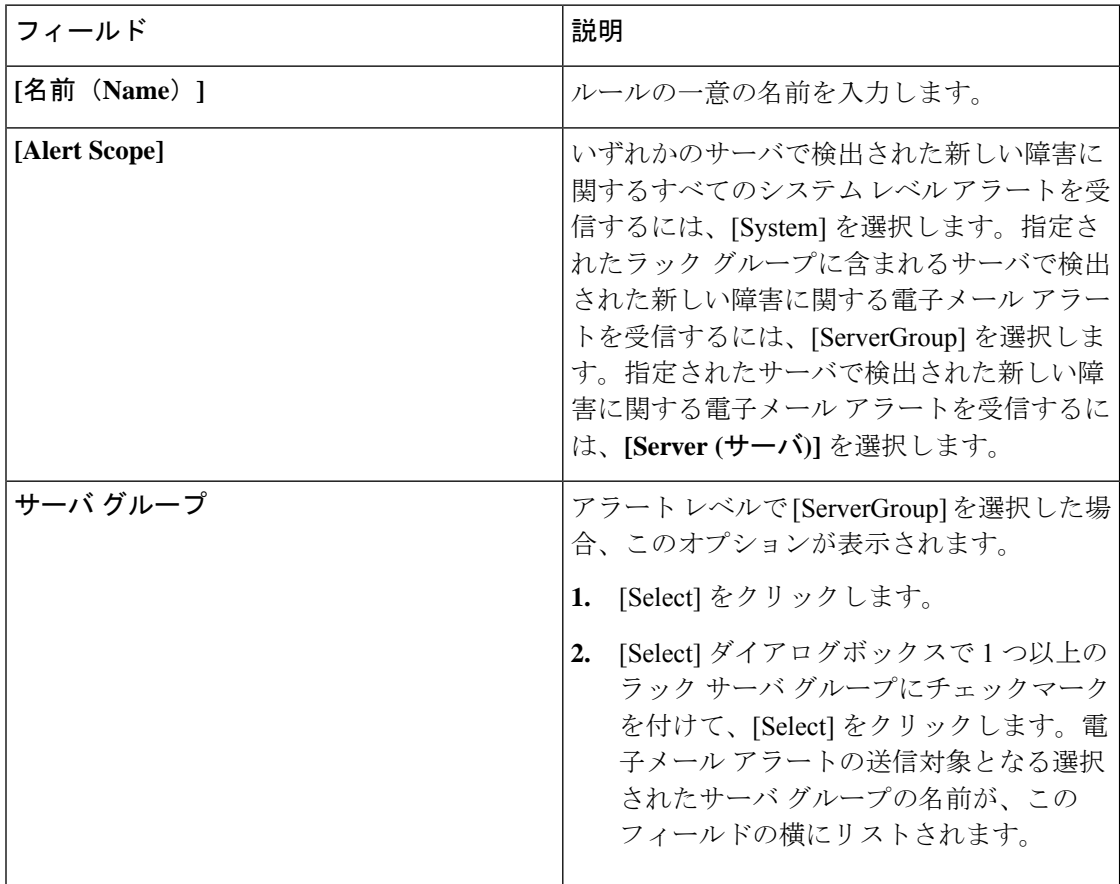

 $\mathbf I$ 

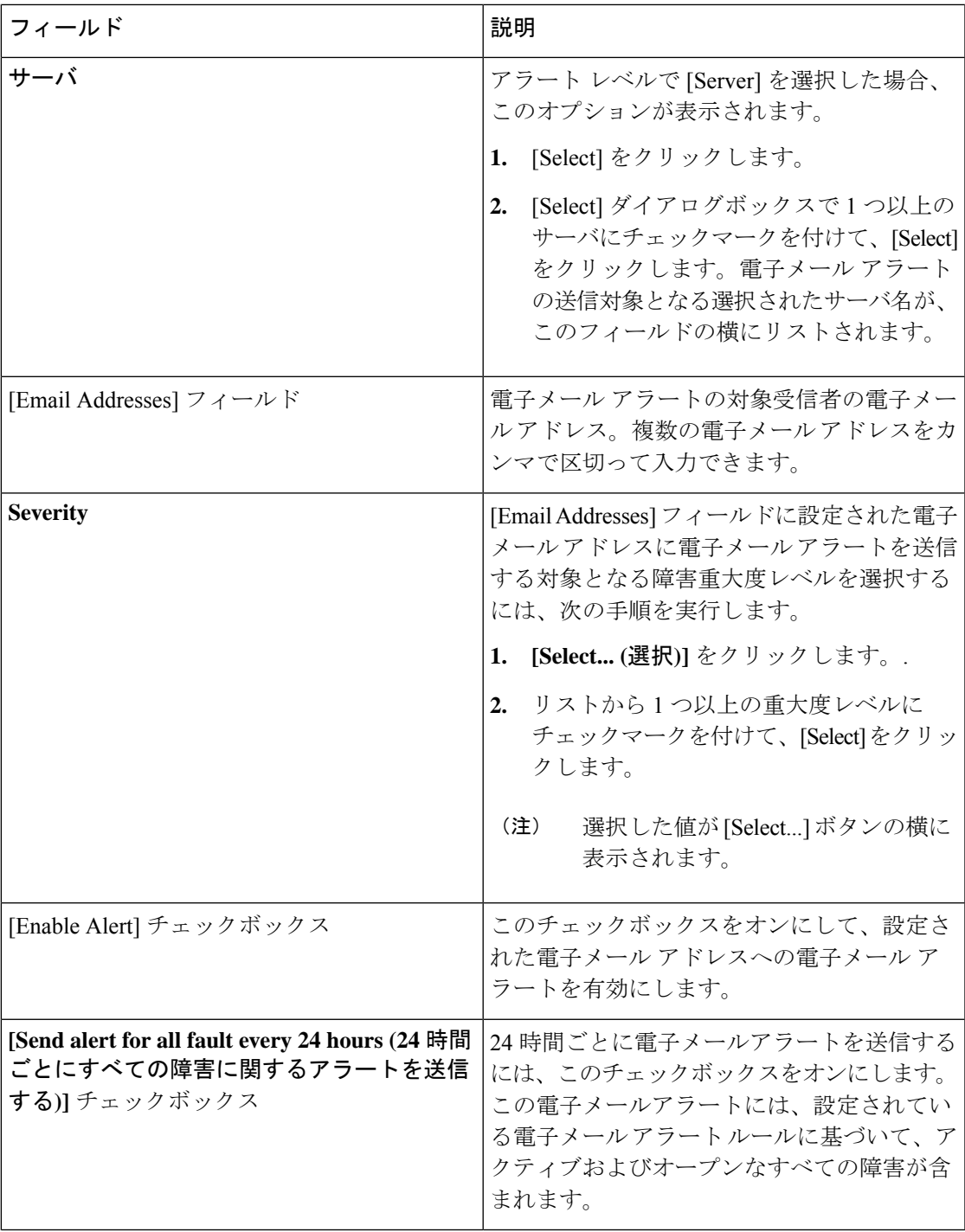

- 電子メール アラートのルールを修正と削除ができます。[Edit] および [Delete] オ プションは、ルールを選択した場合にのみ表示されます。[Edit] をクリックし、 表示されているフィールドを必要に応じて変更するか、[Delete]をクリックして、 削除することを確認します。 (注)
	- 複数のルールを同時に選択して [Delete] をクリックすると、それらを削除できま す。
	- 送信される電子メールアラートの数は、作成したルールの数に基づいています。
	- 1.0 または 1.0.0.1 でシステム レベル ルールが存在する場合、1.1 にアップグレー ドすると、デフォルトのルールの名前が[system-default]として追加されたことを 確認できます。このグループの [Alert Level] フィールドを変更することはできま せんが、このシステム レベル ルールを削除することは可能です。